# APLICACIÓN WEB DE ATENCIÓN HUMANITARIA INMEDIATA SUBDIRECCIÓN PREVENCIÓN Y ATENCIÓN DE EMERGENCIAS ROL: RESPONSABLE MUNICIPAL

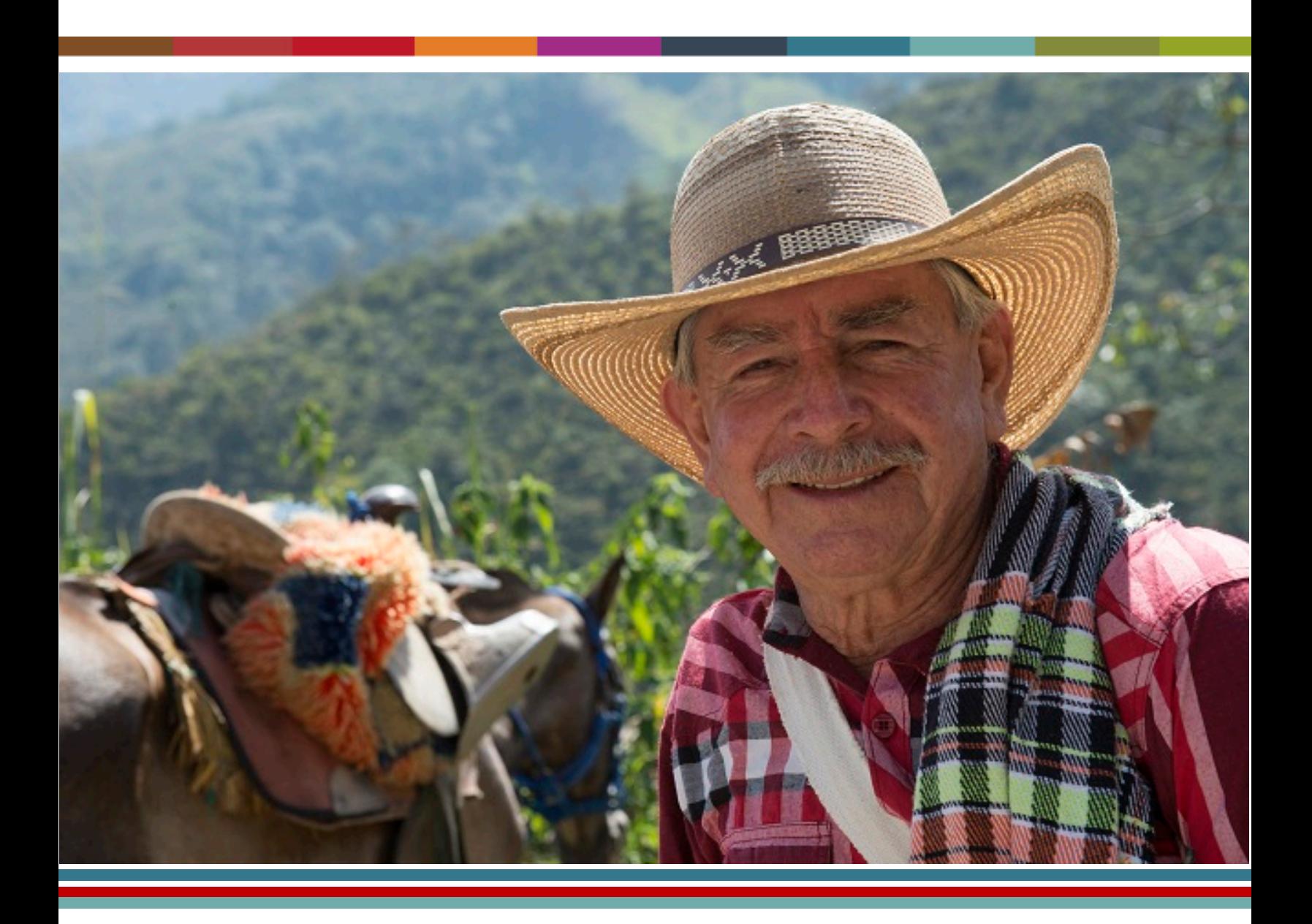

## **www.unidadvictimas.gov.co vivantov2.unidadvictimas.gov.co**

www.unidadvictimas.gov.co

57

ы

 $\mathbf{\Omega}^{(n)}$ 

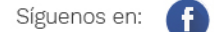

Línea de atención nacional: 01 8000 91 11 19 - Bogotá: 426 11 11 Sede administrativa: Carrera 85D No. 46A-65 Complejo Logístico San Cayetano - Bogotá, D.C.

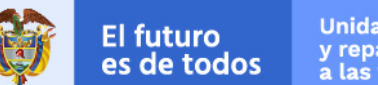

# Unidad para la atención<br>y reparación integral<br>a las víctimas

# **1. INGRESO AL SISTEMA**

El usuario deberá ingresar al portal de aplicaciones Vivanto en la siguiente URL: [http://vivantov2.unidadvictimas.gov.co](http://vivantov2.unidadvictimas.gov.co/)

- a) Se debe contar con usuario en Vivanto.
- b) Una vez con usuario en Vivanto producción se puede solicitar acceso a Vivanto.

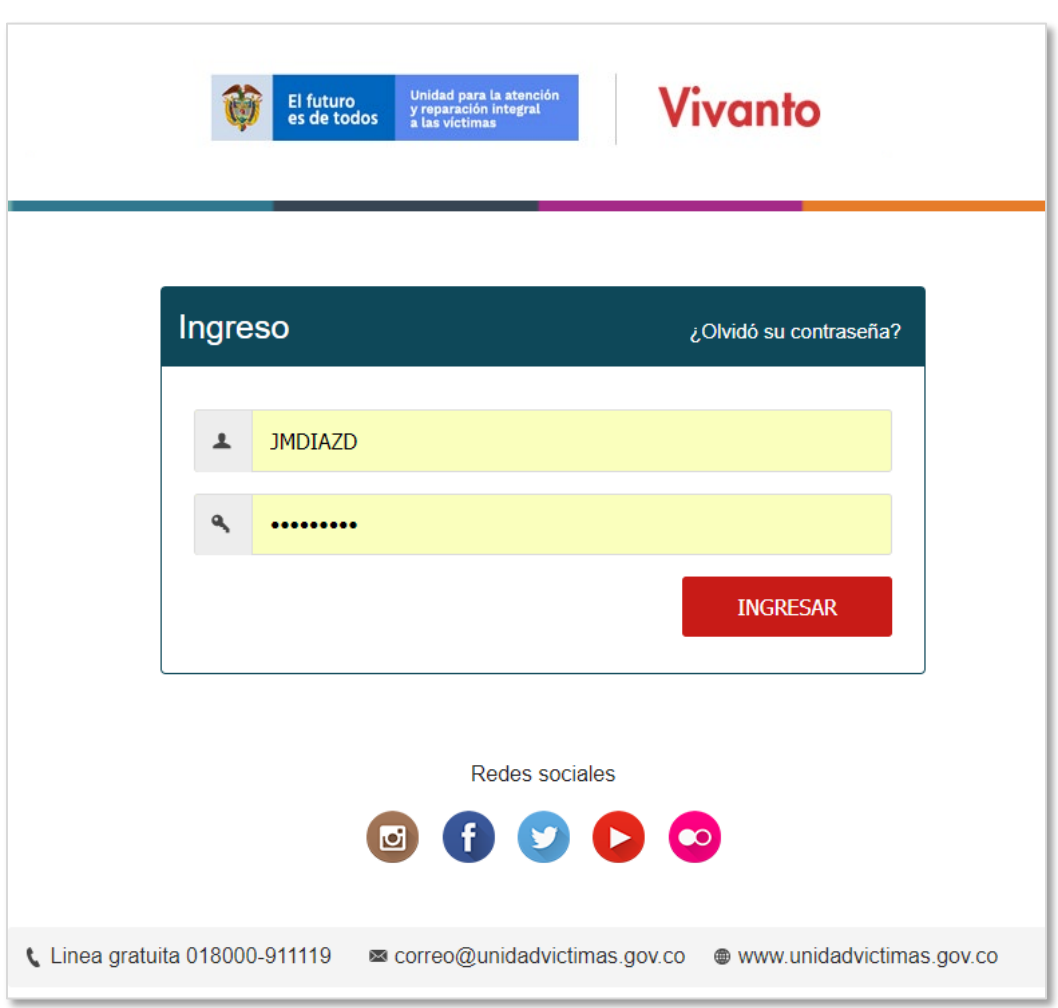

NOTA: Es importante habilitar las ventanas emergentes del navegador (POP UPS). Desde la Unidad para las Víctimas recomendamos ingresar desde el navegador Google Chrome.

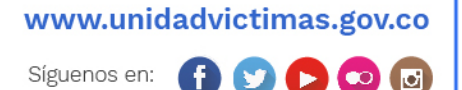

 $\bullet$ ◘.

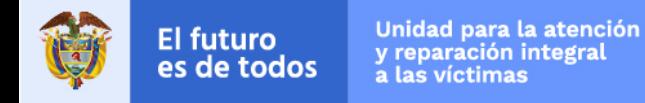

# **2. INGRESO AL MÓDULO SISPAE**

El usuario deberá ingresar al módulo SI-SPAE (ícono en color rojo).

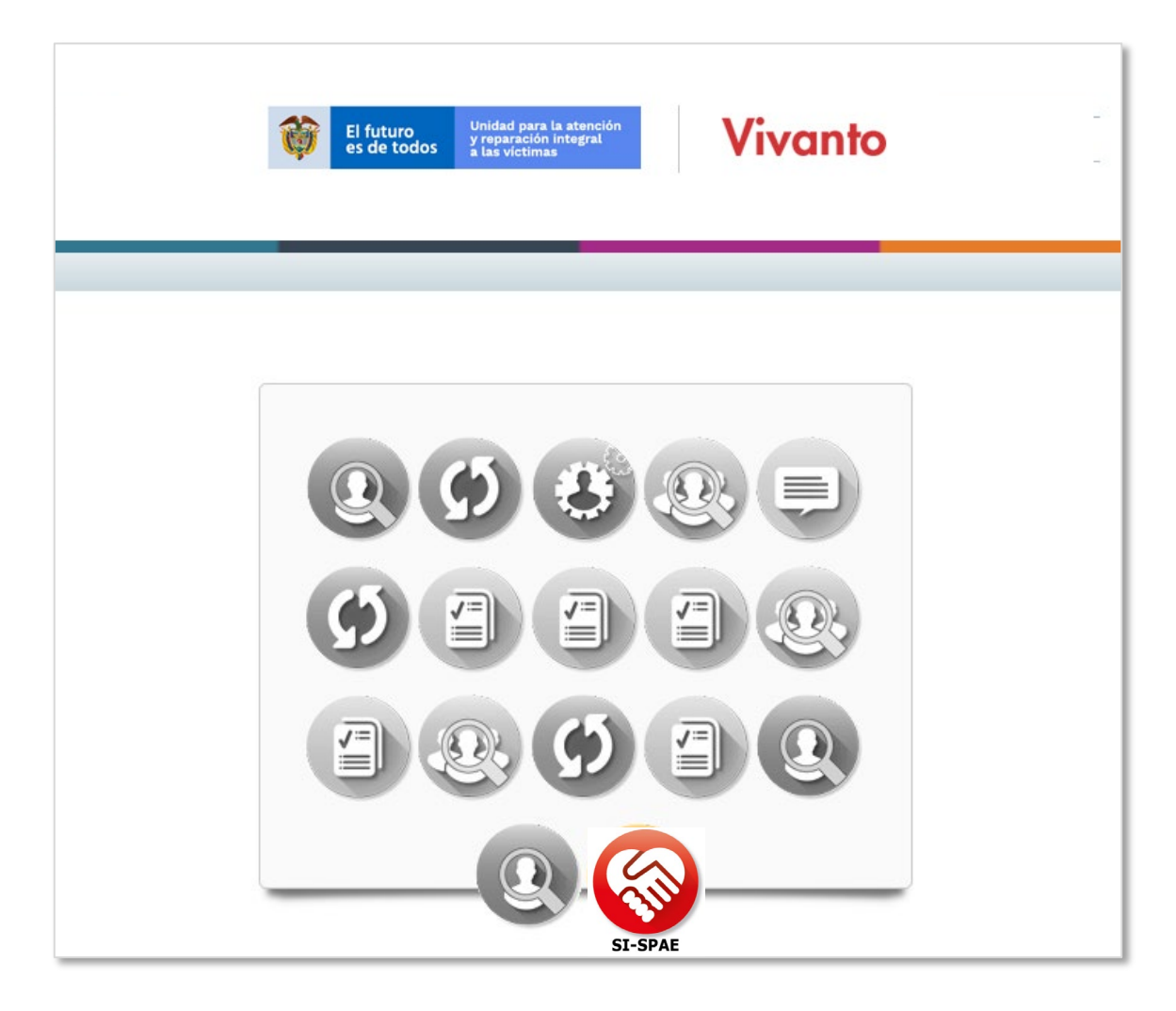

- Cuando el usuario y contraseña son correctos el sistema presenta esta pantalla.
- Los iconos de color gris y blanco, indican que el usuario No tiene acceso al módulo.
- Los iconos a color indican que el usuario tiene acceso al módulo.
- Por parámetros de seguridad es importante cambiar contraseña en el botón:
- Para salir del sistema utilice el icono para cerrar sesión:

ø

www.unidadvictimas.gov.co

≪

 $\circ$ 

# **3. INGRESO AL MÓDULO SISPAE WEB – AHÍ**

#### **1. Las opciones del usuario dentro del sistema se enmarcan en el menú:**

- 1.1 AHÍ Dinero
	- Listado De Solicitudes
	- Crear Solicitud

#### **2. Listado de solicitudes**

- Consultar solicitudes
- Ver información detallada
- Editar solicitudes
- Enviar Solicitudes para revisión del responsable Municipal

#### **3. Crear Solicitudes**

• Crear solicitudes, hogares y miembros del hogar

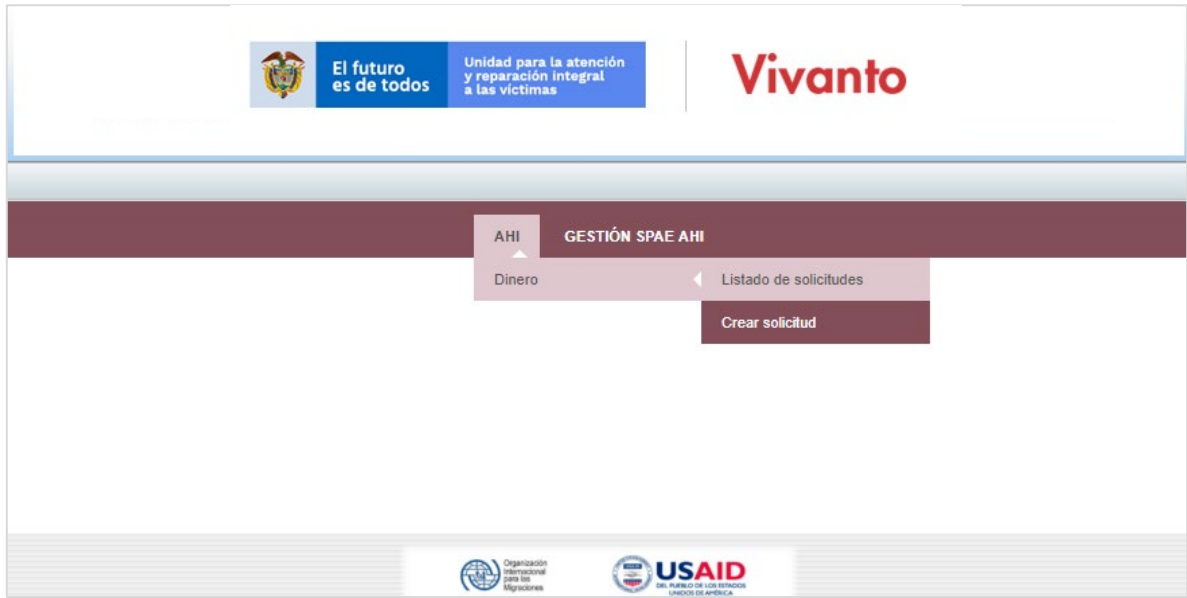

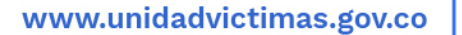

ø

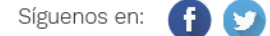

# **2. GESTIÓN DEL RESPONSABLE MUNICIPAL - LISTADO DE SOLICITUDES**

- **1. El responsable municipal cuenta con diferentes filtros para gestionar la operación del municipio al que pertenece.**
- **2. El responsable puede gestionar solicitudes en el estado de :**
- Enviada a responsable municipal
- **3. El responsable puede ver pero no gestionar solicitudes en los estado de :**
- En creación
- Aceptada responsable municipal
- Rechazada responsable municipal

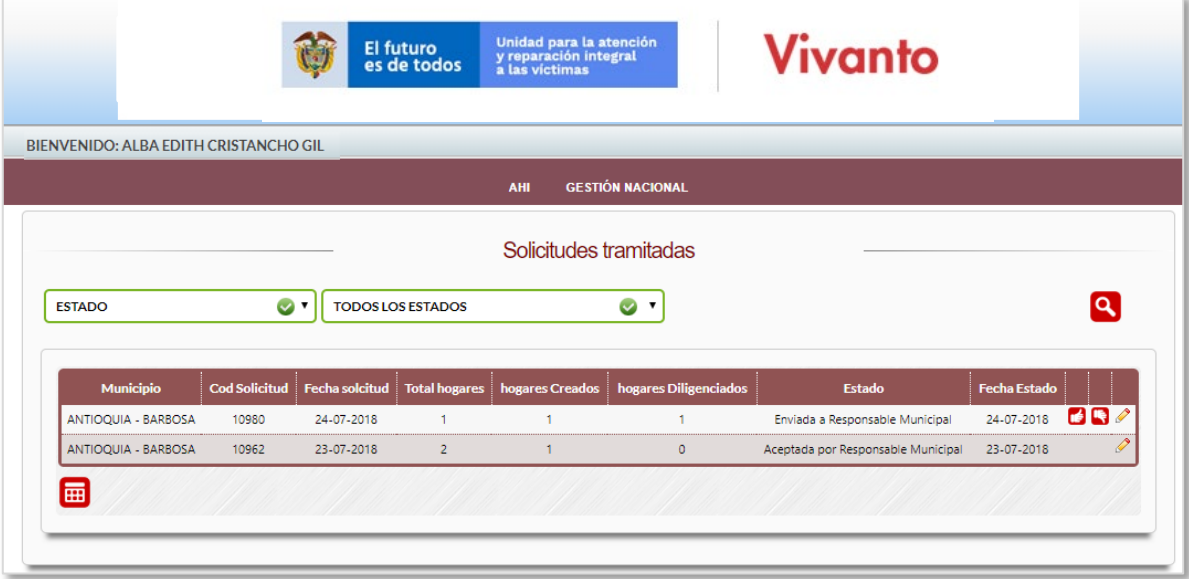

- Los botones de **le permitirán al responsable municipal aceptar o rechazar una** solicitud.
- Al aceptar la solicitud será enviada al panel de Gestión SPAE AHI Nacional y al rechazar la solicitud esta volverá al panel del Enlace Municipal.

www.unidadvictimas.gov.co

Ø

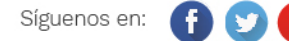

# **3. ACEPTACIÓN DE UNA SOLICITUD Y REMISIÓN A LA GESTIÓN SPAE AHÍ – NIVEL NACIONAL**

- El responsable podrá anexar documentos de los miembros del hogar, en caso que desee complementar la solicitud para evitar posibles devoluciones.
- El responsable debe adjuntar el formato PDF de aval de la respectiva solicitud.
- Debe agregar una observación que aporte al flujo de trabajo y brindar mayor claridad al gestor Nacional para la aprobación
- Al momento de *aceptar la solicitud*, no podrá anexar documentos de soporte de los miembros de hogar.

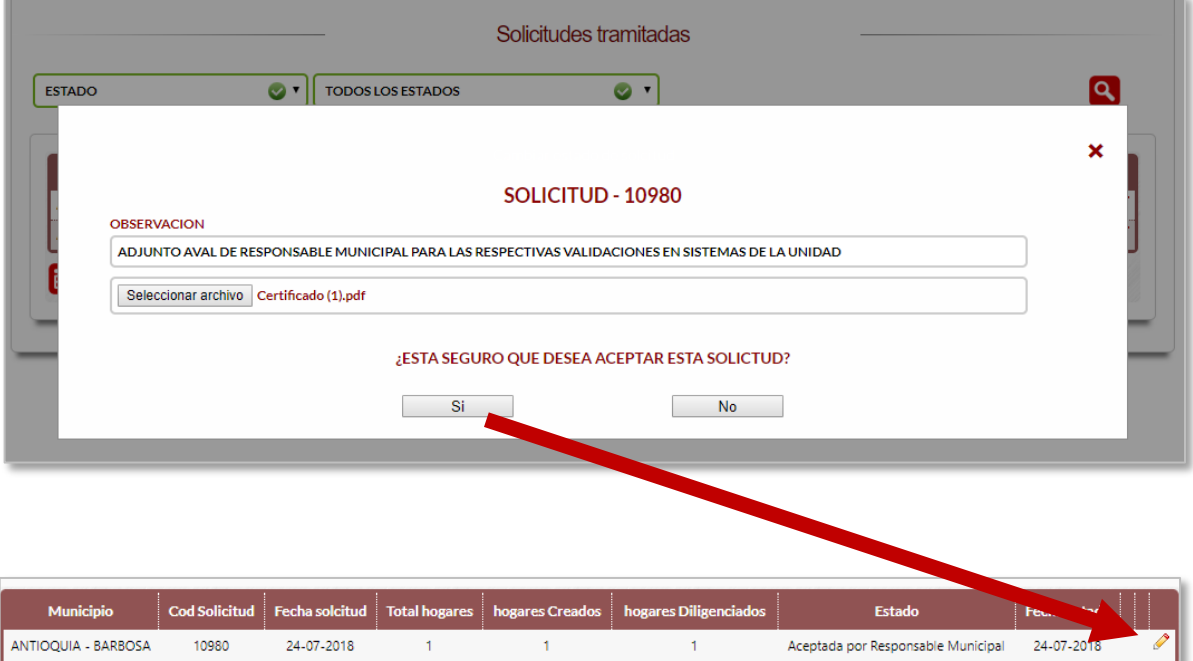

# **4. BUSCADOR POR ESTADO DE LA SOLICITUD– RESPONSABLE MUNICIPAL**

- El usuario debe elegir el tipo de filtro "Estado" y luego seleccionar el estado de la solicitud a filtrar.
- La columna estado de la tabla de datos le permitirá validar el filtro realizado.

www.unidadvictimas.gov.co

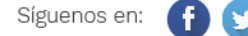

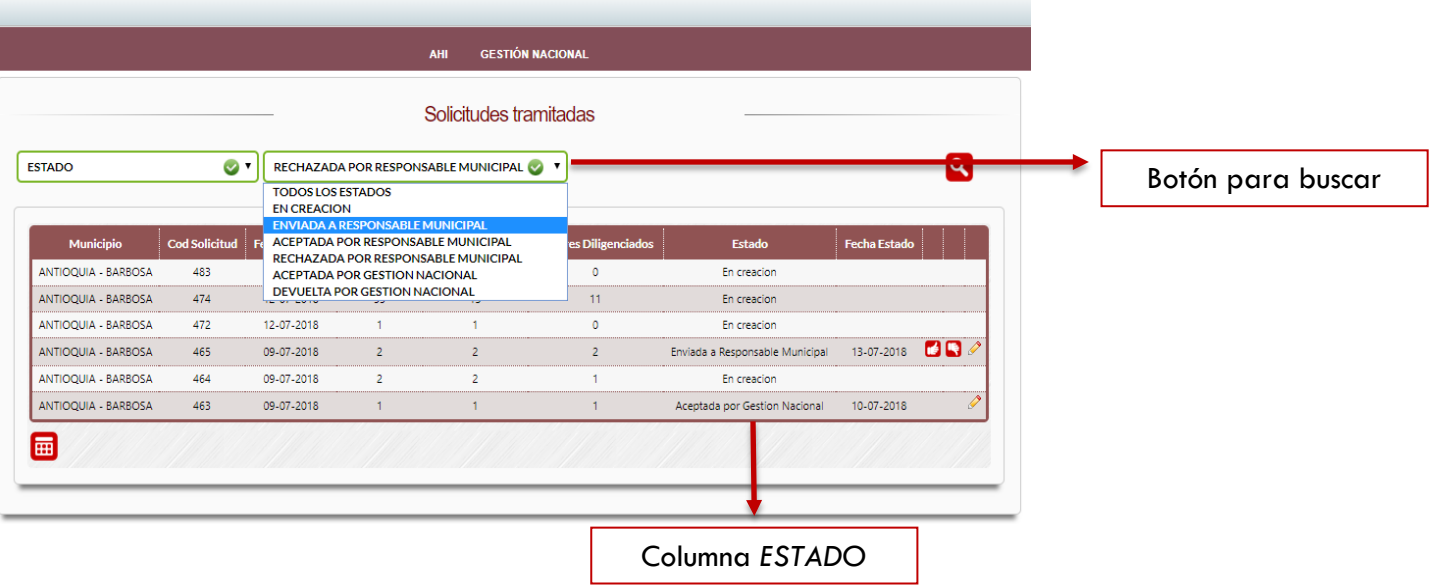

## **5. BUSCADOR POR ESTADO DE LA SOLICITUD – RESPONSABLE MUNICIPAL**

- El usuario debe elegir el tipo de filtro "*CÓDIGO DE SOLICITUD*" y luego digitar el código de la solicitud a filtrar.
- La columna "*CÓD SOLICITUD*" (segunda columna) de la tabla de datos le permitirá validar el filtro realizado.

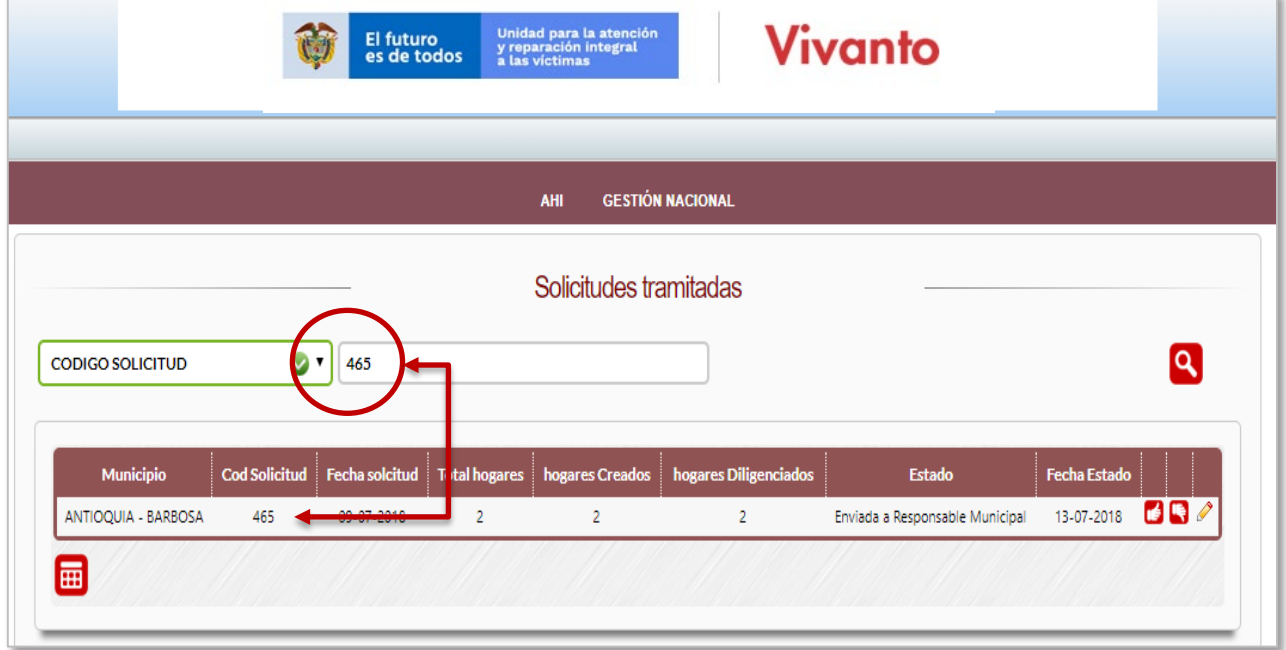

www.unidadvictimas.gov.co

 $\bullet$  $\blacksquare$ 

Đ

Síguenos en:

Línea de atención nacional: 01 8000 91 11 19 - Bogotá: 426 11 11 Sede administrativa: Carrera 85D No. 46A-65 Complejo Logístico San Cayetano - Bogotá, D.C.

### Unidad para la atención y reparación integral<br>a las víctimas

## **6. BUSCADOR POR RANGO DE FECHAS**

- Para ingresar la fecha, puede digitar los 3 datos o utilizar el calendario. El orden es día, mes y año.
- Debe seleccionar o digitar las dos fechas del rango que quiera filtrar.
- La columna fecha de la tabla de datos le permitirá validar el filtro realizado.

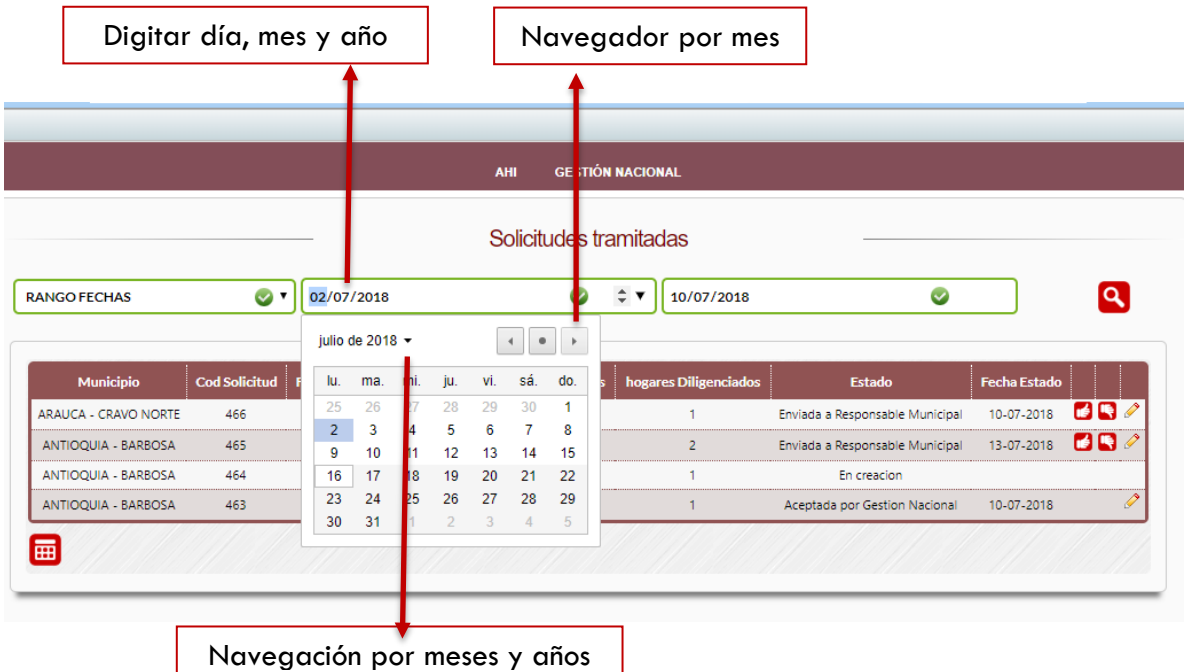

# **7. BUSCADOR POR NÚMERO DE DOCUMENTO**

- El usuario debe elegir el tipo de filtro "*DOCUMENTO*" y luego digitar el número del documento a filtrar.
- La columna Código Solicitud, de la tabla de datos le permitirá validar el filtro realizado.

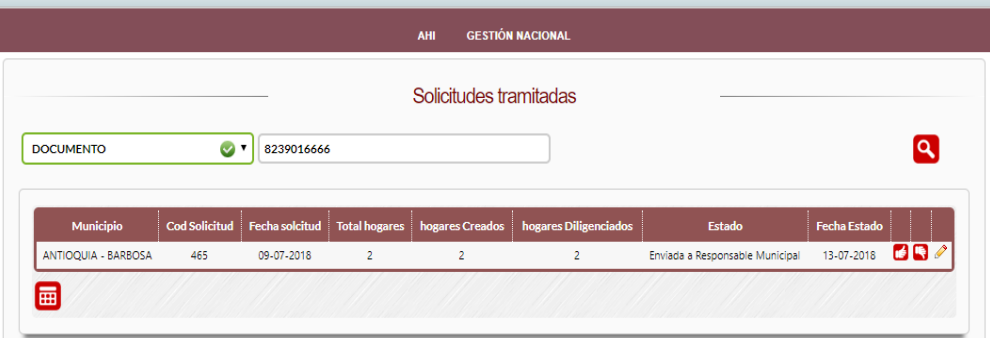

Este tipo de búsqueda entregará datos respectivos a las solicitudes que el número de documento asociado tenga radicadas en el sistema.

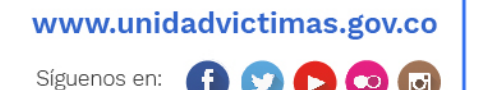

## **10. BUSCADOR POR NOMBRES Y APELLIDOS**

- El usuario debe elegir el tipo de filtro "Nombres y apellidos" y luego digitar el Los nombres (primer nombre o segundo nombre) o apellidos (primer apellido o segundo apellido).
- Es necesario ingresar al detalle de la solicitud para validarlos nombres buscados en la zona de miembros del hogar.

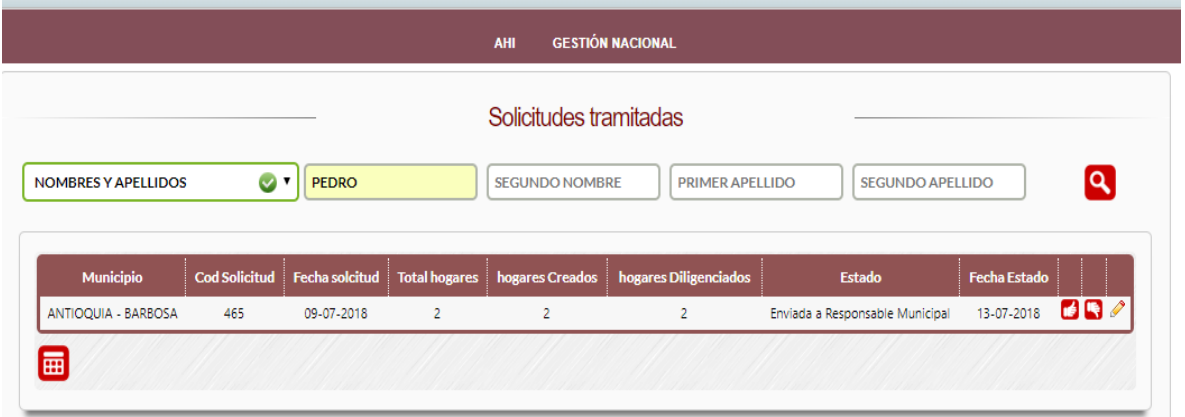

**NOTA:** Puede digitar solo el primer nombre y primer apellido para especificar la búsqueda con mayor precisión.

## **11. GESTIONANDO UNA SOLICITUD**

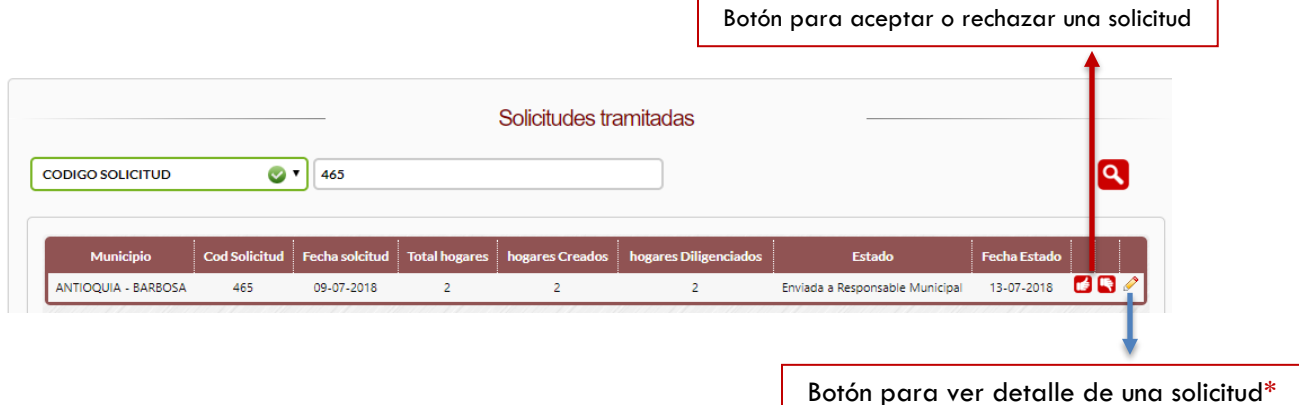

Síguenos en:

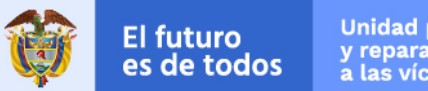

#### \*Detalle de la solicitud:

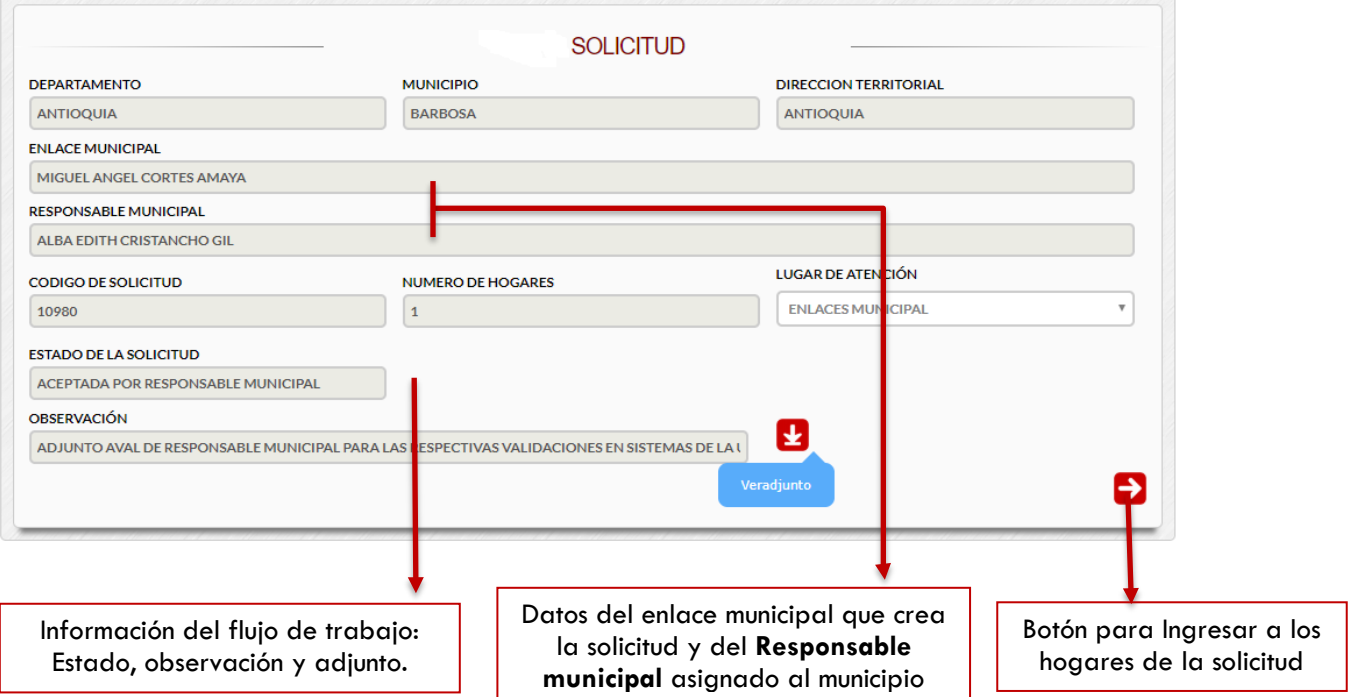

### **11.1 GESTIONANDO SOLICITUDES - DATOS DEL HOGAR SIN EDICIÓN**

• Una solicitud puede contar con uno o más hogares y cada hogar puede tener uno o más miembros.

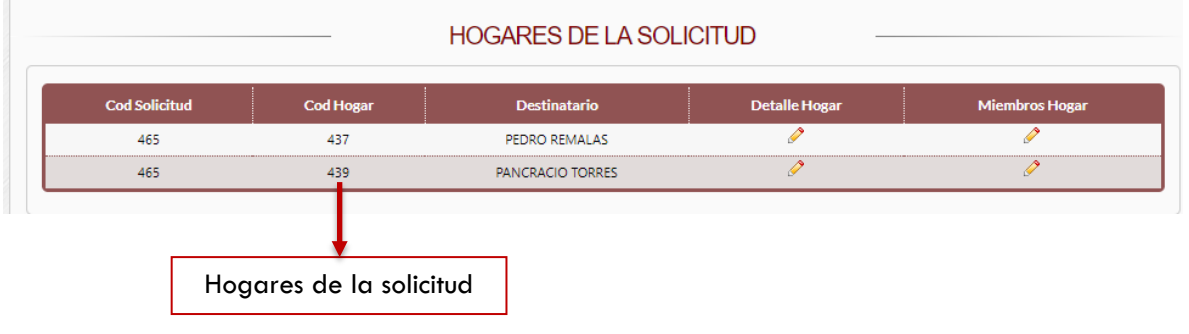

• Para ver el contenido de cada hogar, se debe dar clic en icono del respectivo hogar:

www.unidadvictimas.gov.co

ø

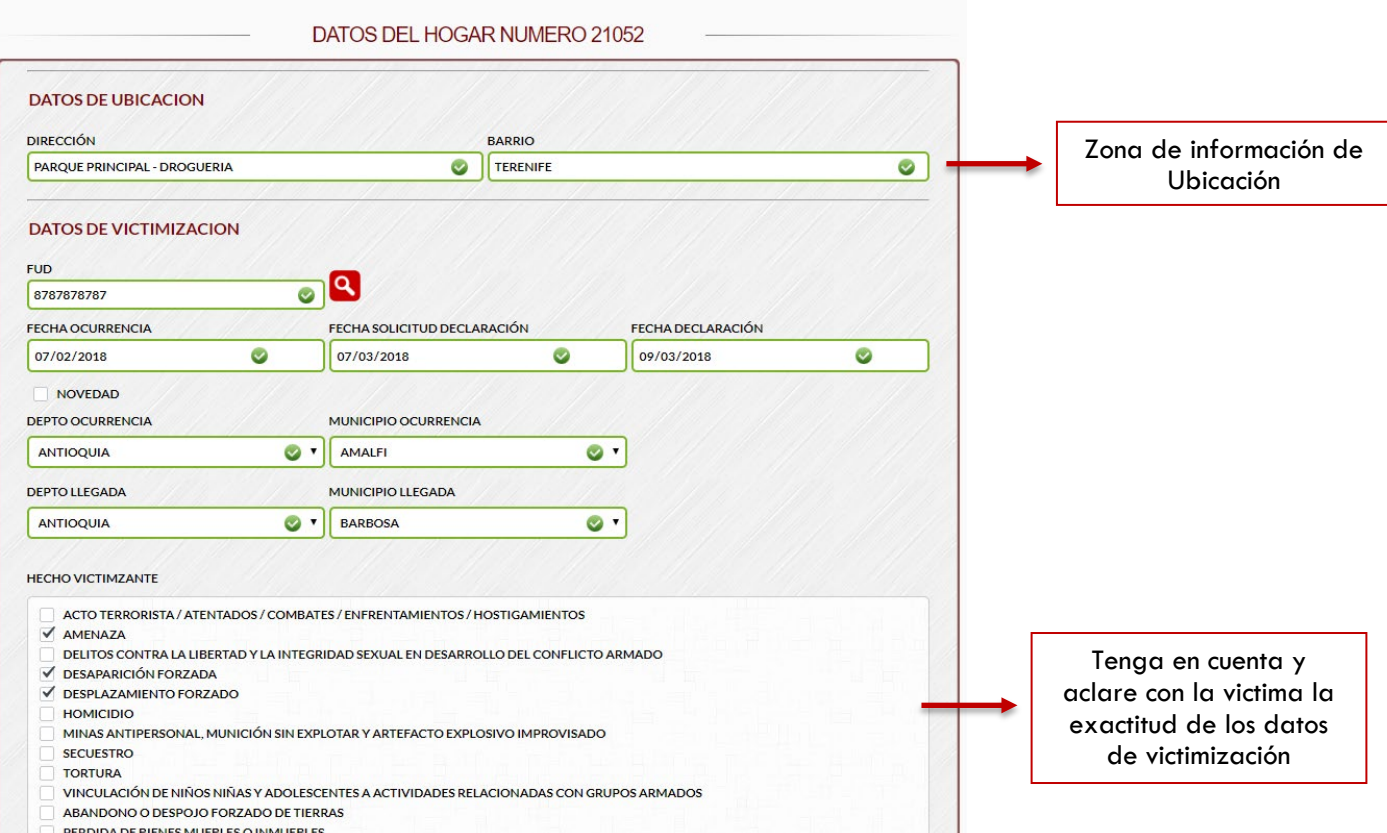

#### • Cuando el usuario no tiene posibilidad de editar la solicitud, dados los roles asignados, el sistema muestra el detalle del hogar en una sola pantalla:

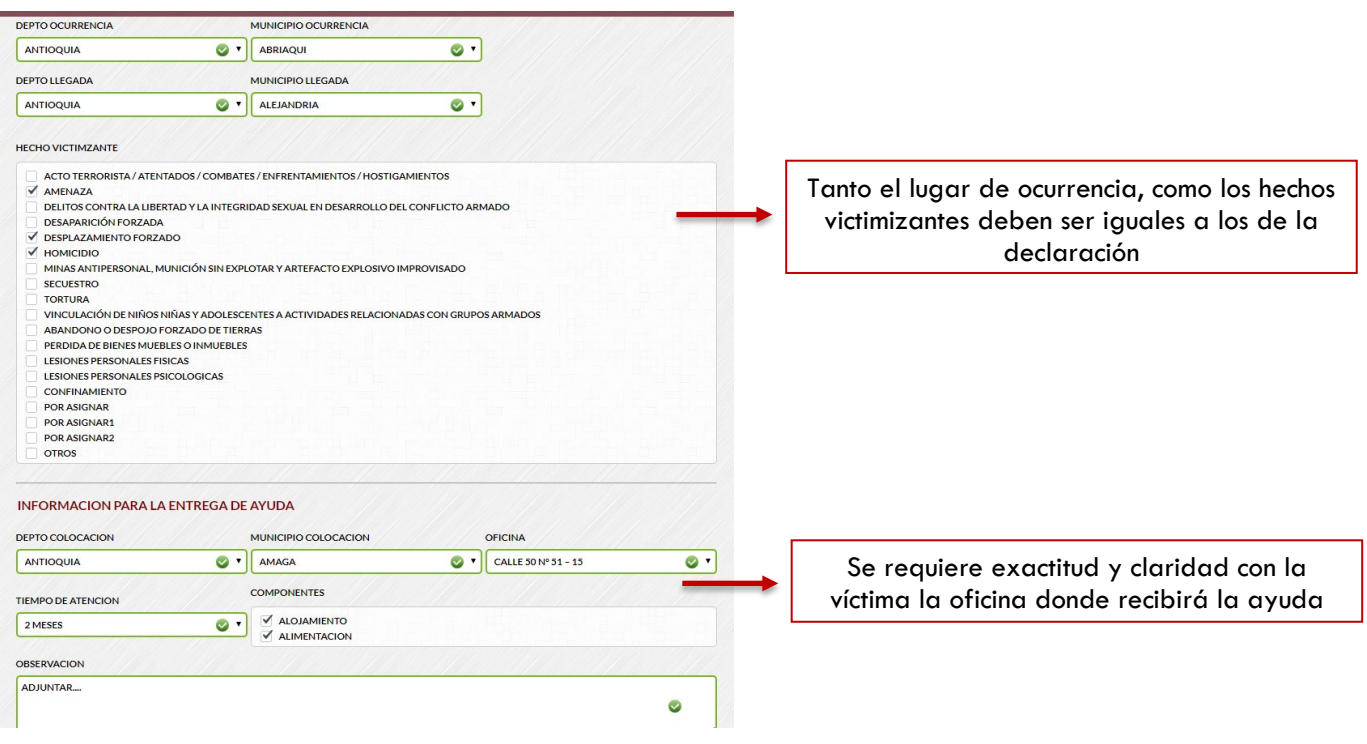

#### www.unidadvictimas.gov.co

 $\bullet$ ◘.

f

Síguenos en:

Línea de atención nacional: 01 8000 91 11 19 - Bogotá: 426 11 11 Sede administrativa: Carrera 85D No. 46A-65 Complejo Logístico San Cayetano - Bogotá, D.C.

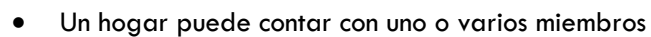

Unidad para la atención

y reparación integral<br>a las víctimas

El futuro

es de todos

- Cada miembro cuenta con un detalle de información bastante amplio.
- Para ingresar a editar los miembros del hogar debe dar clic en el ícono *"MIEMBROS DEL HOGAR*" del hogar respectivo:

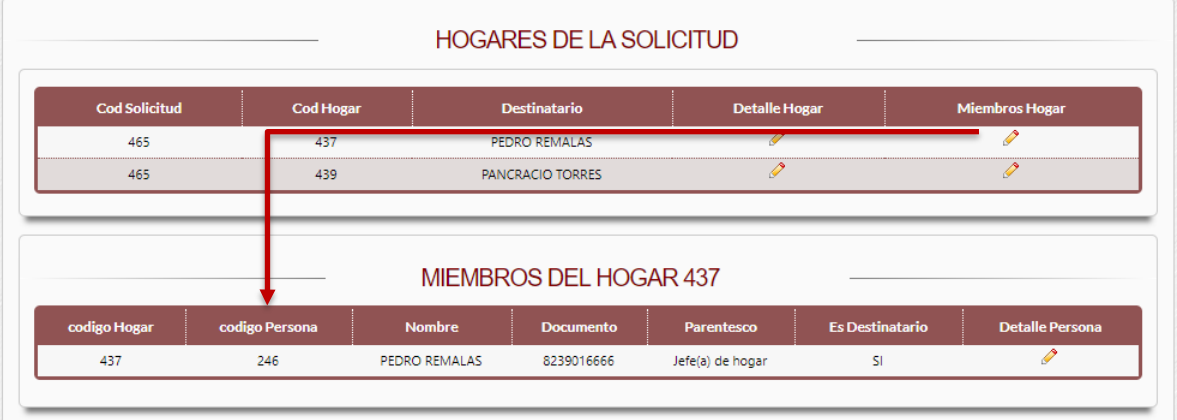

- Puede eliminar hogares y miembros del hogar, con el ícono **in** Sin embargo, es importante señalar que al momento de eliminar un hogar, se automáticamente los miembros que tenga creados el mismo.
- Del listado de miembros del hogar el primero miembro ingresado, es definido por el sistema como *destinatario*.
- Se debe dar clic en el icono "DETALLE PERSONA" para ingresar a la información complementaria del miembro del hogar:

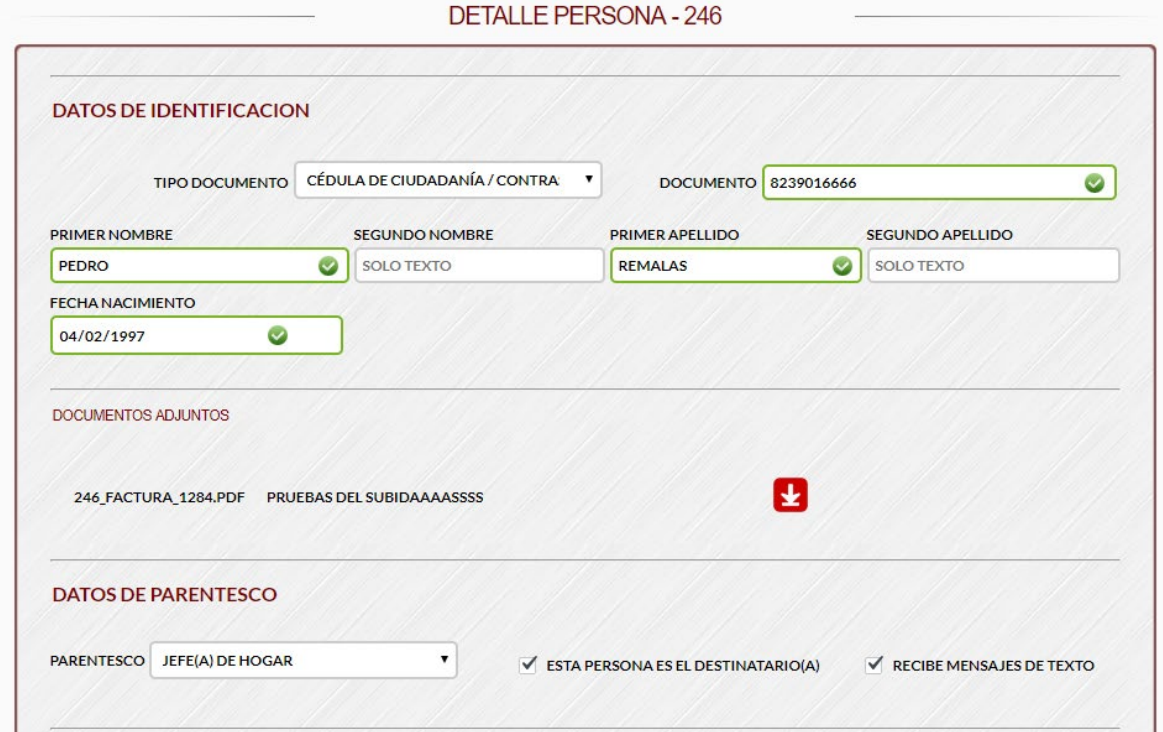

Síguenos en:

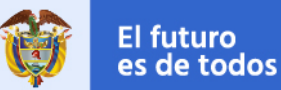

- Los datos de contacto son de gran importancia para la Unidad en el evento de posibles notificaciones.
- Es muy importante obtener de la forma más específica los datos étnicos y los datos de situación salud de la víctima.
- Si tiene inconvenientes de datos faltantes por favor enviar correo al Guillermo Hurtado [\(guillermo.hurtado@unidadvictimas.gov.co\)](mailto:guillermo.hurtado@unidadvictimas.gov.co)

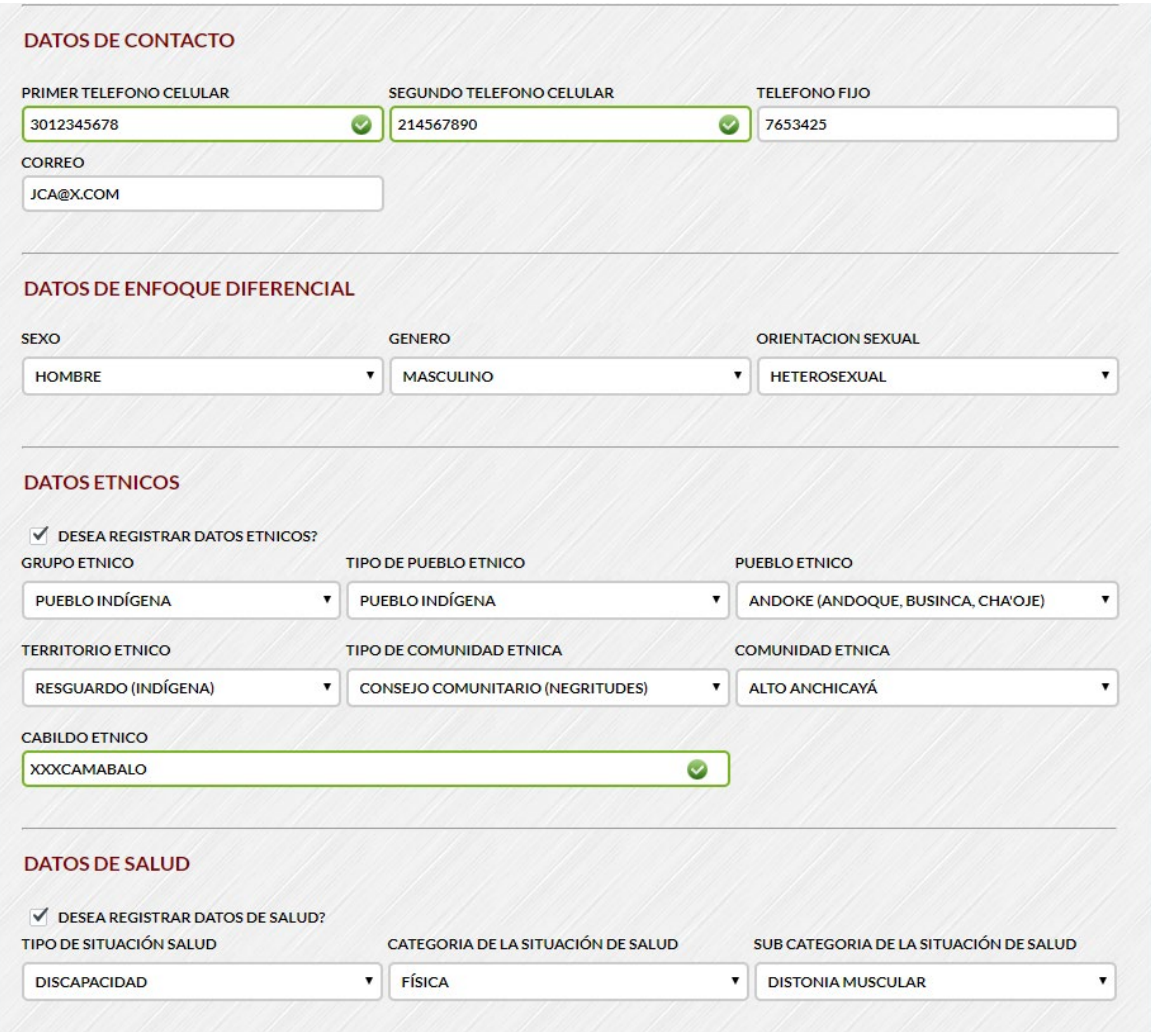

www.unidadvictimas.gov.co

◘.

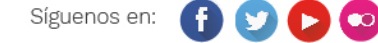